# **Parchment Transcript Account Setup Prepared by Kent Kechter February 2014**

### **General Information**

St. Francis Community High School students can request transcripts electronically through a secure service known as Parchment. To use the service, students must create an account and give permission to have their transcripts sent electronically to any requested location(s). St. Francis High School has made the transcripts available to Parchment through electronic upload.

Current students and recent graduates of SFCHS should make their transcript requests through the Parchment service.

### **Fees**

The account creation is free of charge for all students. However, when a request for a transcript is sent to a college/university (or other location), there is a charge of \$3.25 for each transcript request. Students will pay the fee using a credit or debit card account.

### **Information needed to create your Parchment account**

You will receive an email with a link to the Parchment website. The email will look like the one below. Please do not delete the email until you are sure that your account is working correctly!

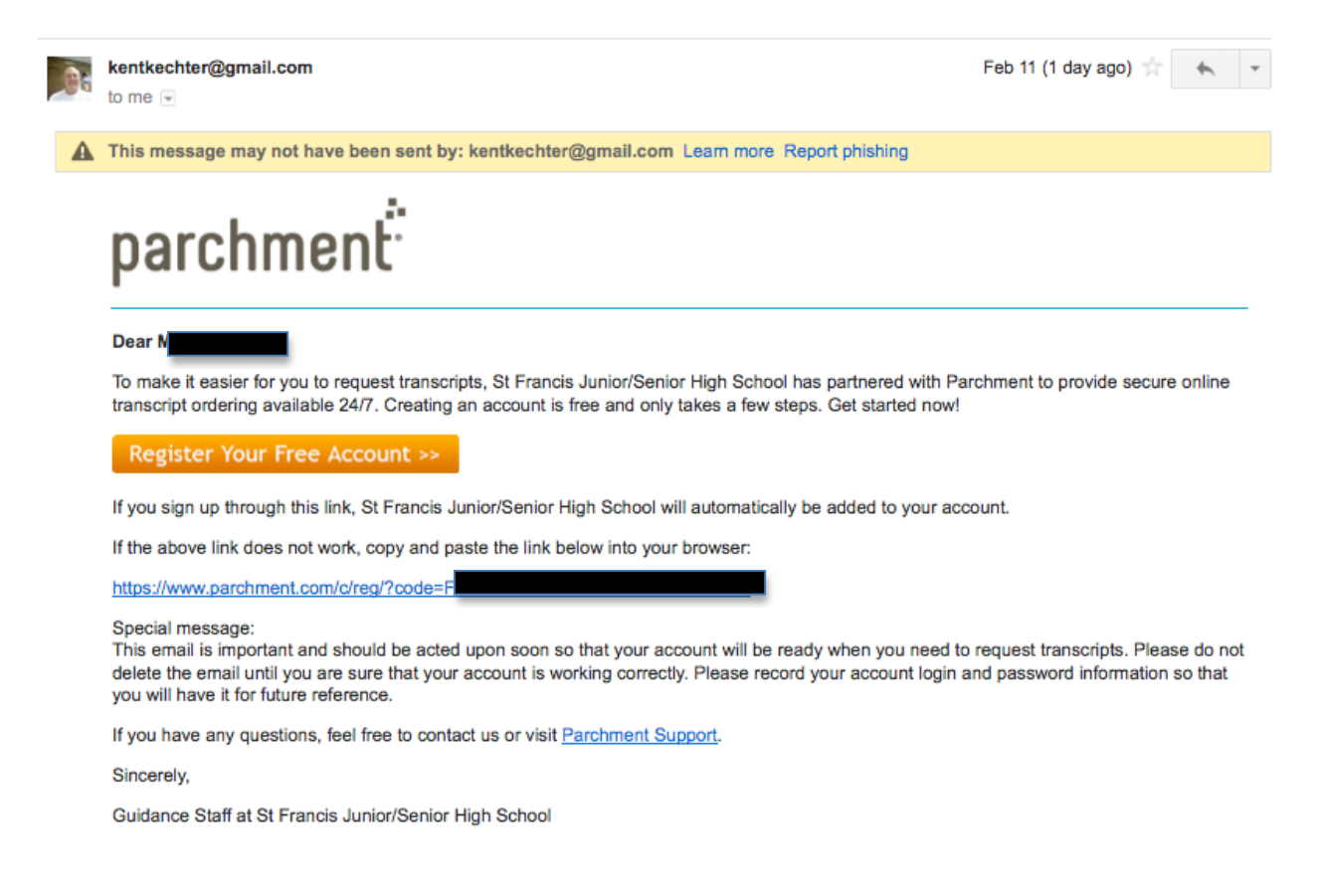

# **Directions To Create Your Parchment Account**

# **Please read the directions for each step COMPLETELY before entering any information on the computer screen.**

# **Step 1**

Click on the "Register Your Free Account" button (in your email message) to begin your account creation.

You will see the following window.....

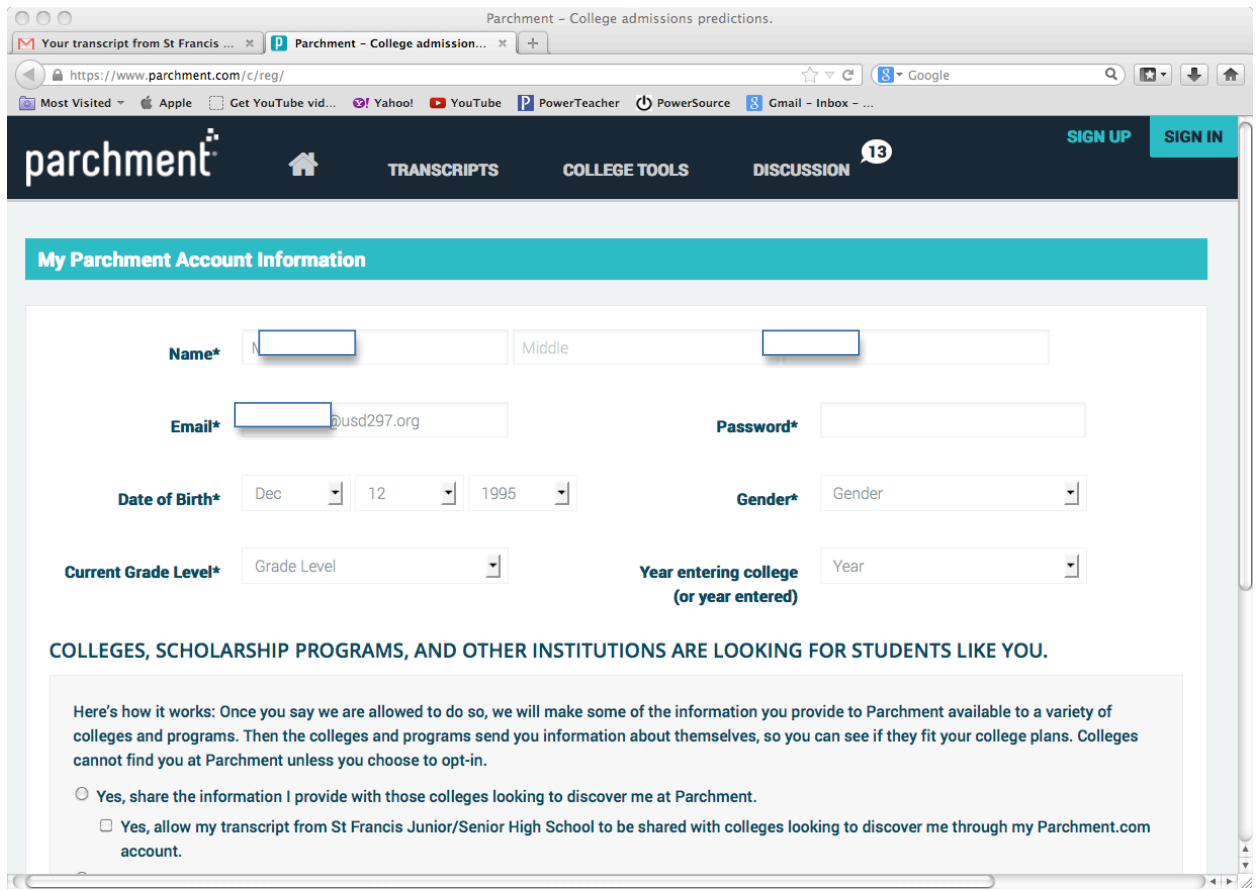

Complete the page by typing in the correct information in each field. Please note that the password you use for the Parchment account does NOT need to be the same as your email password (it can be, but a different password may be more secure).

Select your "Gender," "Current Grade Level," and "Your Year Entering College" from the dropdown menus.

**DO NOT CLICK the "Let's Go" button until you have read and completed the directions on the next page.**

#### **Step 2**

Near the bottom of the page you will see a heading entitled "COLLEGES, SCHOLARSHIP PROGRAMS, AND OTHER INSTITUTIONS ARE LOOKING FOR STUDENTS LIKE YOU." (See picture below.)

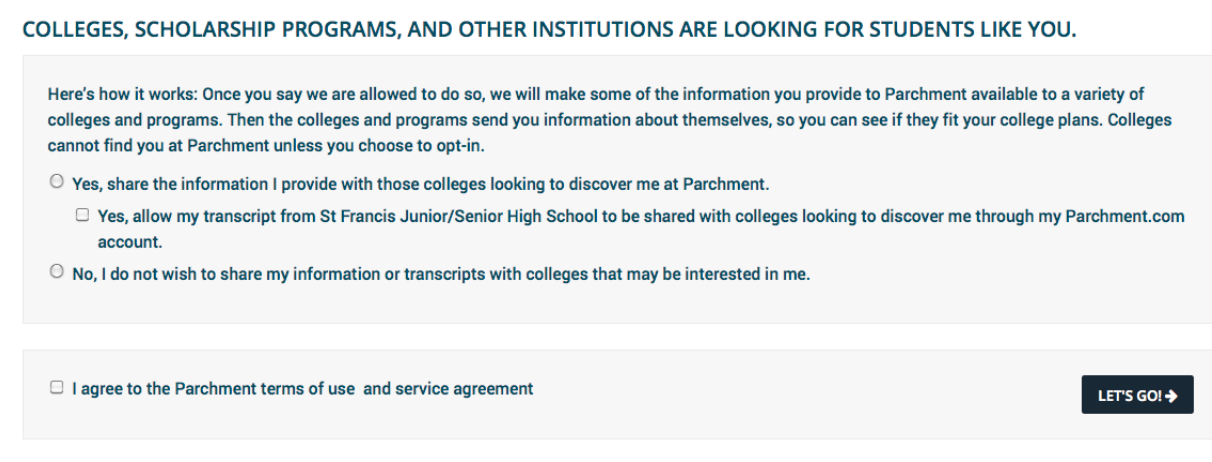

You will need to decide if you wish to share your information with ALL colleges and programs and if you wish to receive information from them. If you prefer to have colleges and other programs contact you, you will need to select the "Yes" box.

**Please Note:** Selecting "Yes" MAY result in numerous unsolicited email messages.If you are OK with colleges and programs sending you information without requesting it, click "yes."

If you prefer to share your information with only the colleges and programs you select, you will need to check the "No" box.

Make sure to check the "I agree to the Parchment terms of use and service agreement" box.

When all the information on the page is correct, click the "Let's Go" button.

### **Step 3**

A new window will appear……

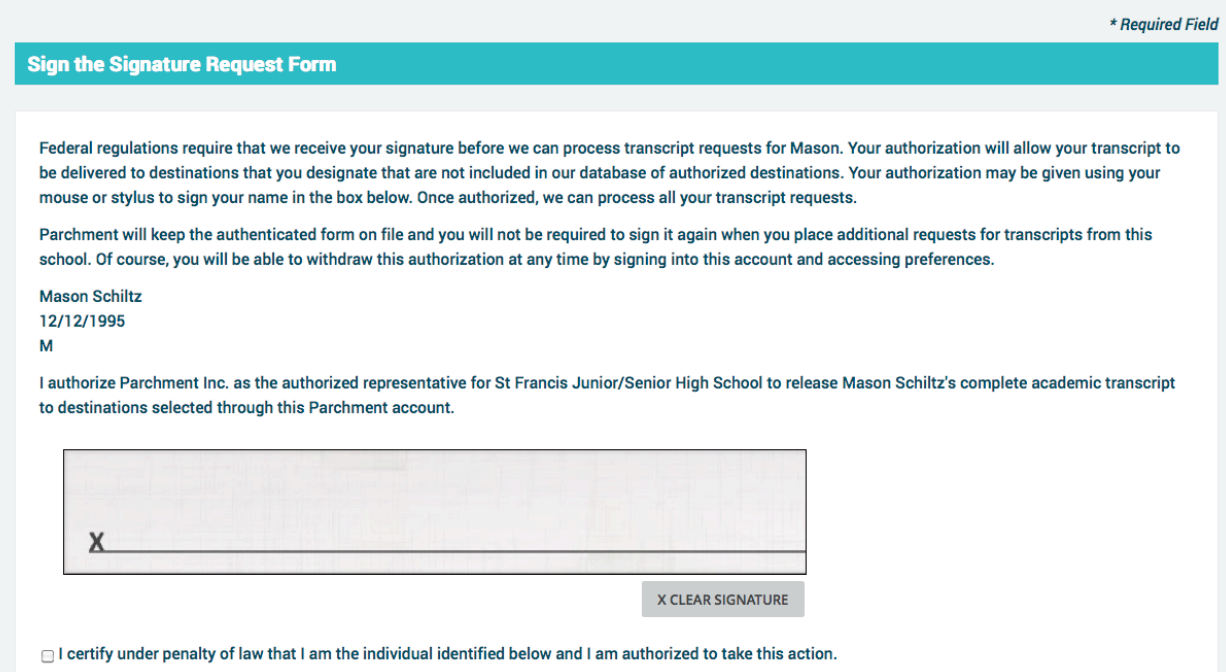

You will need to electronically "sign" the agreement. Use your computer mouse to "sign" your name on the line provided in the grey box. IF you need to clear the box and make another attempt at the signature, you may use the "Clear Signature" button (just below your signature) to clear the previous signature.

You will also need to check the box next to "I certify under penalty of law that I am the individual identified below and I am authorized to take this action."

#### **Step 4**

Further down the screen you will see the following information……

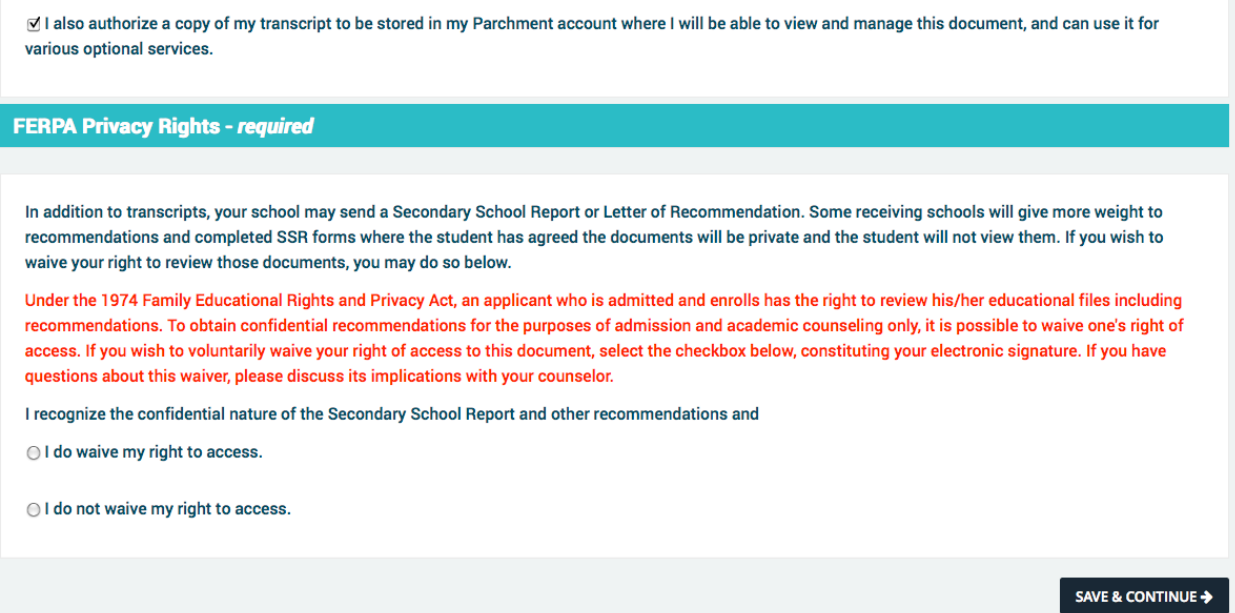

Check the box next to "I authorize a copy of my transcript to be stored in my Parchment account where I will be able to view and manage this document, and can use it for various optional services."

Under the heading for FERPA Privacy Rights, you will also need to select one box.

**Note:** Checking "I do waive my right to access" allows all information to be sent without you viewing it first. You have the right to view, but waiving your rights will make the process more efficient.

After you have completed the information, please click the "Save and Continue" button.

**Your account has been created, and you should be able to request a transcript electronically at any time. No further information is necessary if you are only using the service to send transcripts to destinations you request.**

### **Please remember your login and password to access your account!**

#### **Additional Information**

Other windows may open asking for information about the colleges you may be interested in. See photo below:

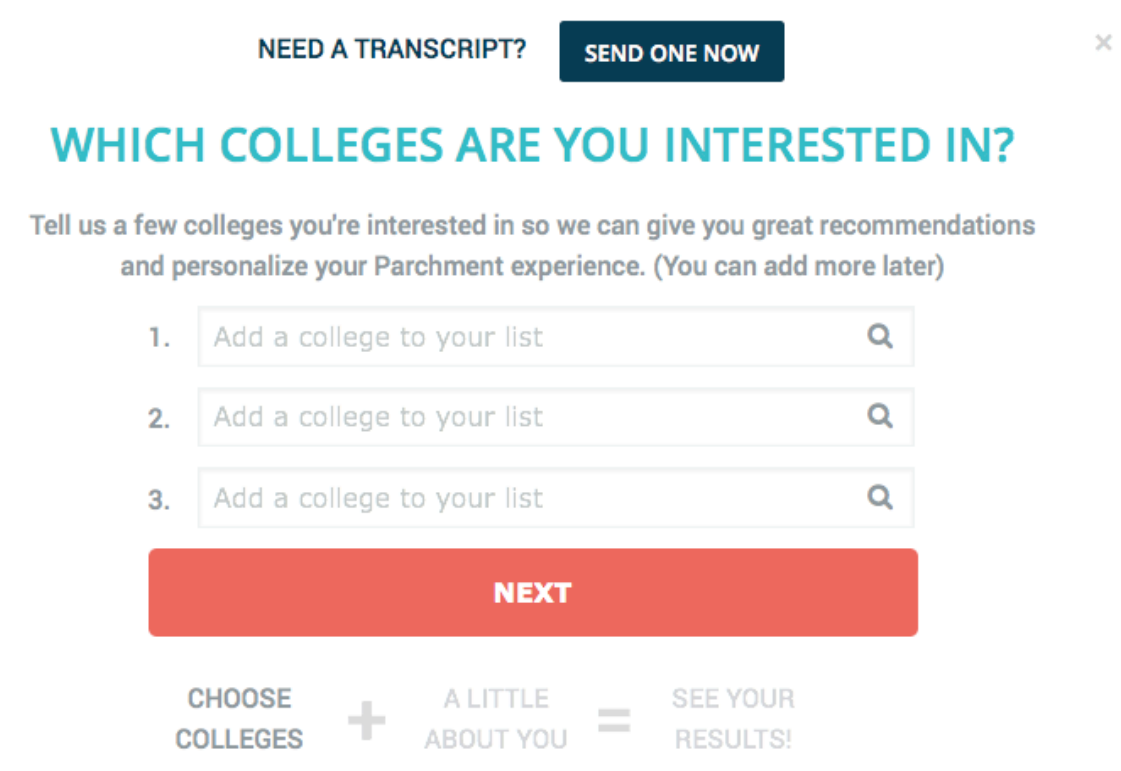

Complete any additional information you feel necessary from this point on. Adding additional information to your profile will help colleges find you. If you know which colleges you are interested in, the additional information is not necessary for the sending of transcripts.

# **After you have set up your account, you will need to login in to your account at http://www.parchment.com to make transcript requests.**

**IMPORTANT - PLEASE NOTE:** At some point in the future, you will likely need to change your email address in the "Profile" of your account. (To do so, click the "Profile" tab and select "Account Settings") All accounts are originally created using your school email account. Several months after your graduation from SFCHS, these email accounts will be terminated.

**If you need help with your account, you may contact Parchment at:** http://www.parchment.com/support